## **インターネットでの入会・会員登録方法**

1. 事業団ウェブページ「友の会」 (https://ssbj.jp/about/tomonokai/) の「入 会方法」の項目から、「入会手続き」ボタンをクリック。→リンク先の トップページ(下記画像の画面)にある「会員登録/入会」をクリック

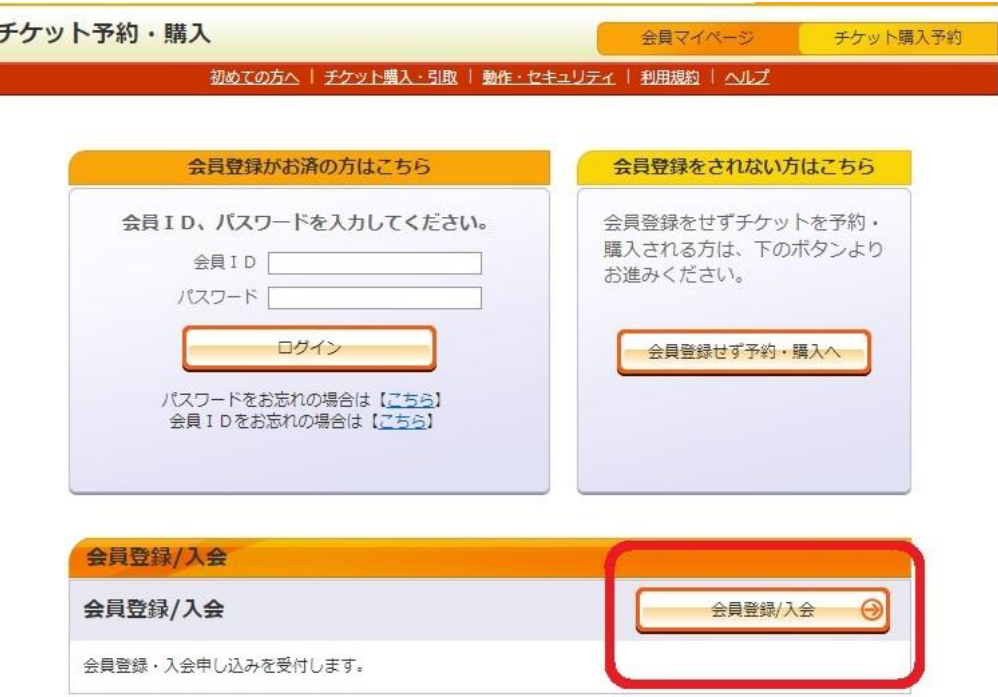

2. 「レター会員」「ネット会員」いずれかの「会員登録/入会」をクリック

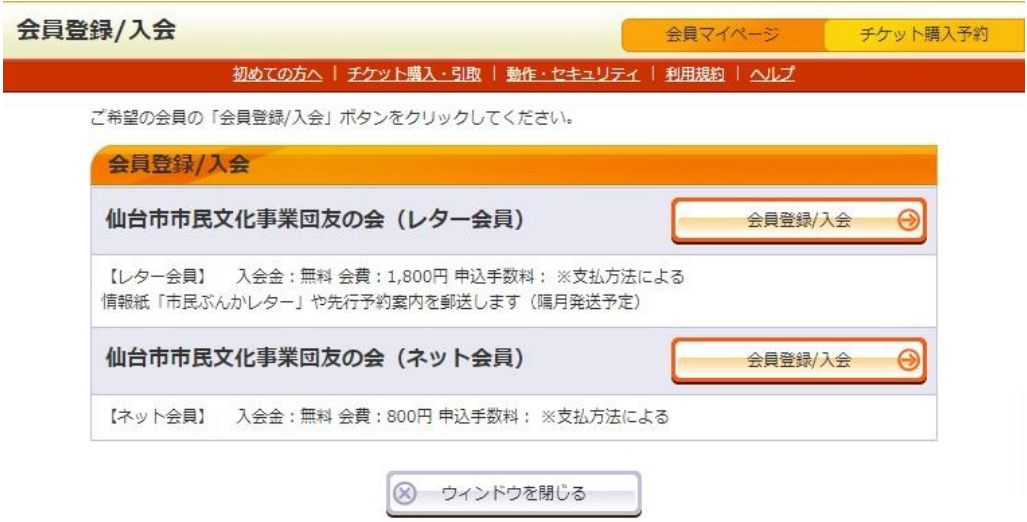

- 3. 「お客様情報登録ページ」で、必要事項を入力①
- ・「※印」が付いている項目は必須。(パスワード・お名前・カナ・住所 [レター会員は必須]・電話番号・メールアドレス・メール送信可否・秘 密の質問・秘密の質問の答え)
- ・パスワードは半角英数字8文字以上16文字以下で、ご本人様しか分からない ものに設定してください。
- ・メールアドレスは「**ssbjticket@e-get.jp**」からのメールが受信できるものを 登録してください。
- ・会員区分の選択を間違った場合は、ページ上部の「登録手続きを中止す る」を押し、はじめから登録をやり直してください。

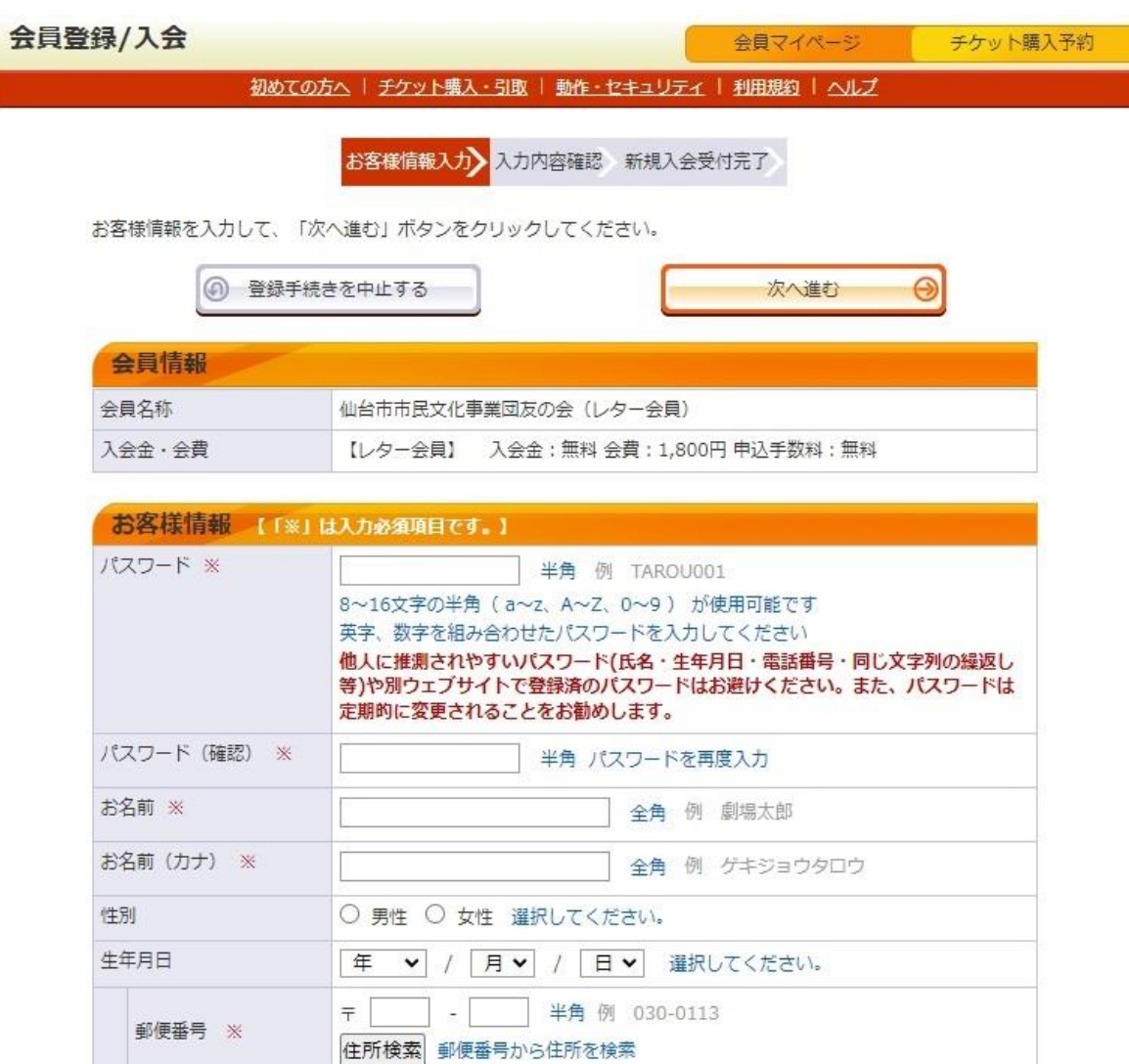

2

- 4.「お客様情報登録ページ」で、必要事項を入力②
- ・メールでの案内をご希望の方は、必ず「可」にチェックを付けてください 「不可」の設定をされると、先行案内等のメールが届かなくなります。
- ・パスワードが分からなくなった場合に本人確認ができるよう、「秘密の質 問」と「答え」の記入もお願いします。
- ・会費支払方法を選んでください。クレジットカードの場合は決済手数料が 無料、セブンイレブンの場合は決済手数料165円が別途必要です。
- ・「利用規約を読む」のボタンを押し、内容を確認のうえ、下の「利用規約 に同意する」にチェックを入れてください。

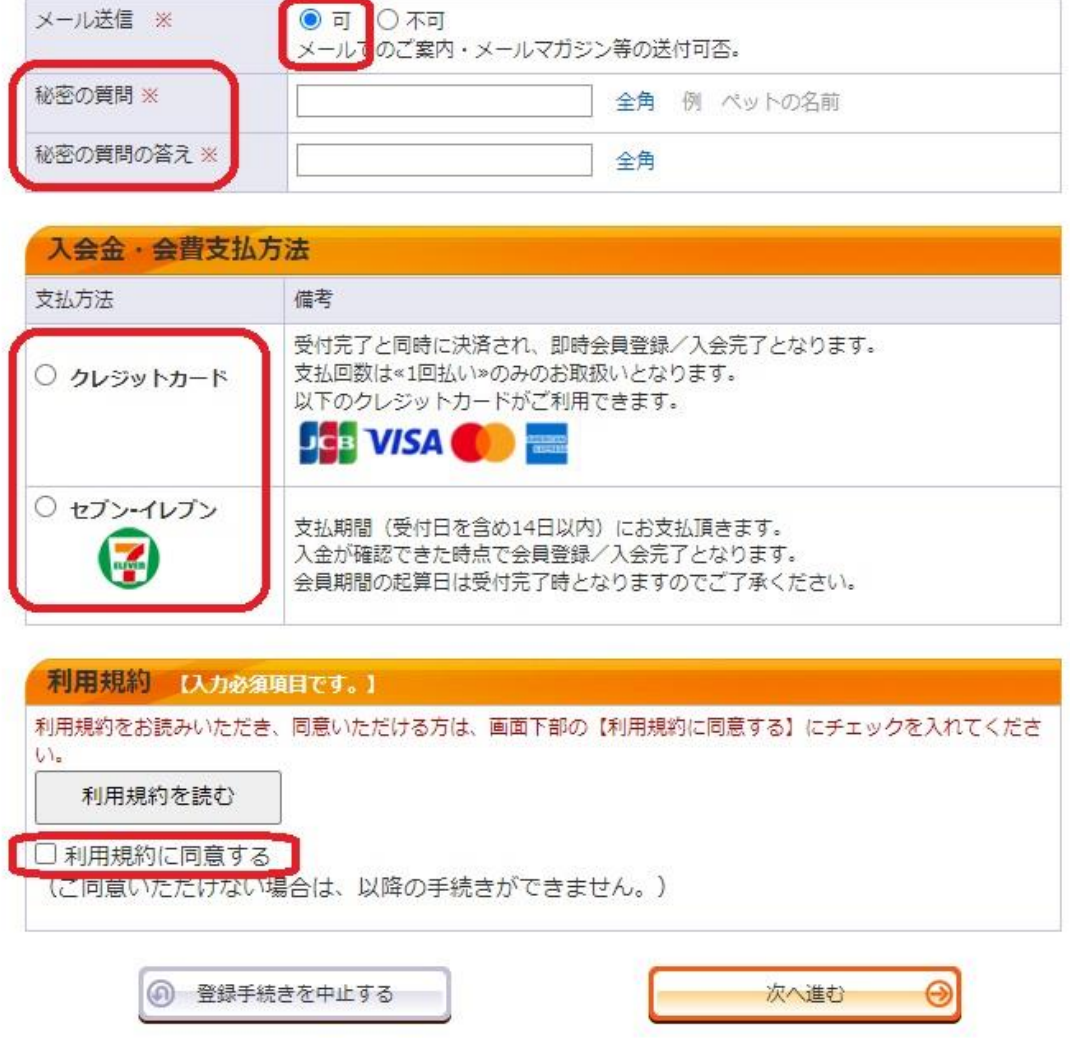

5-1. クレジットカードでお支払の場合①

- ・クレジットカード情報を入力し、画像認証を行ったのち、「お支払を確 定する」のボタンを押すと支払が完了します。
- ※画像認証では、少し見にくい状態で文字が記載された画像が表示されますので、画像と 同じ文字を半角で正確に入力してください。画像認証が読みづらいときは、「別の画像 に変更」ボタンを押すと、ほかの画像が表示できます。

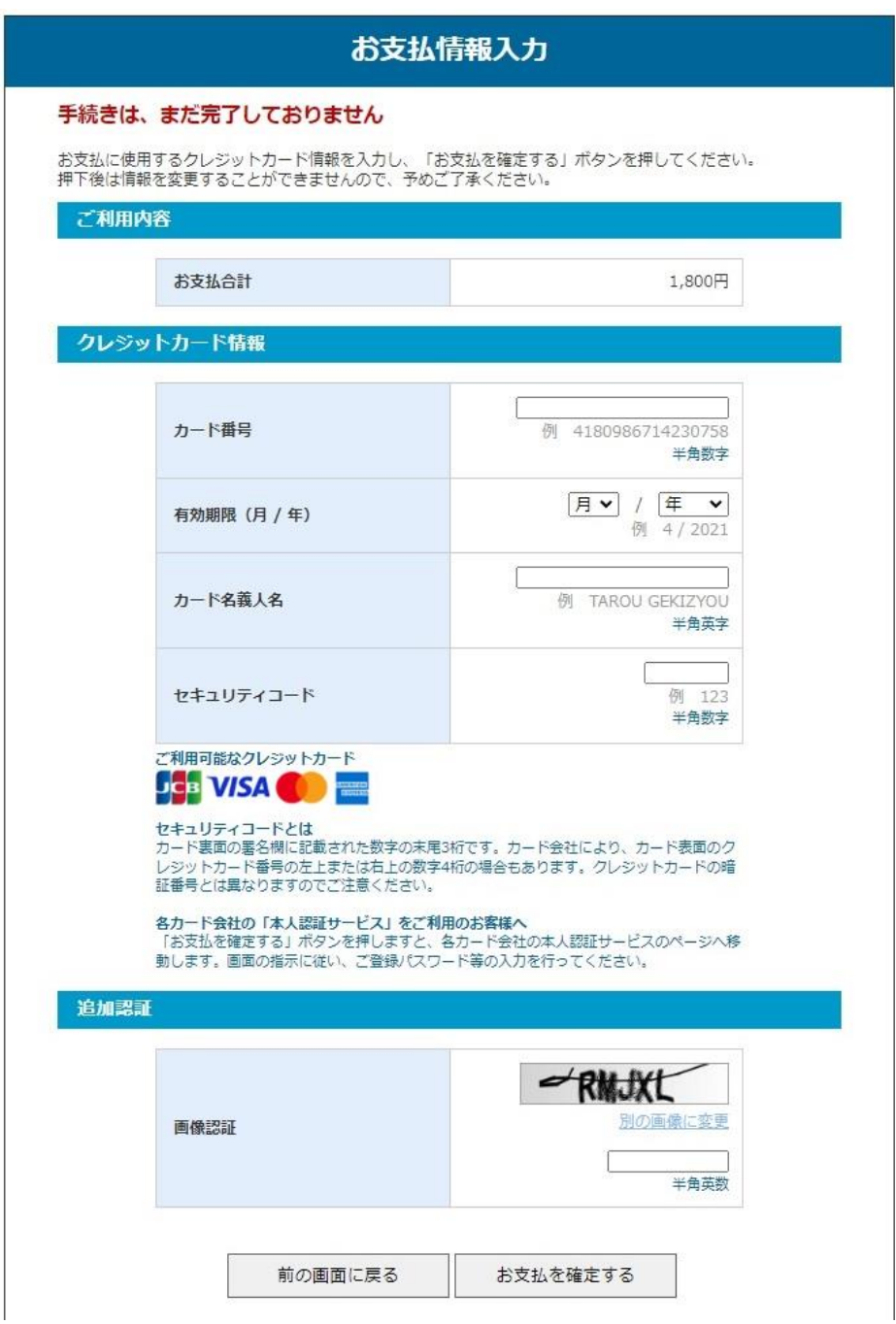

5-2. クレジットカードでお支払の場合②

- ・支払が完了すると「会員登録/入会の手続きが完了しました」のページ が表示されます。
- ・登録したアドレスに確認メールが届きます。もし届かない場合は、メール の受信設定に問題があるか、迷惑メールフォルダに受信された可能性があ ります。お支払の前にメール設定のご確認をお願いいたします。

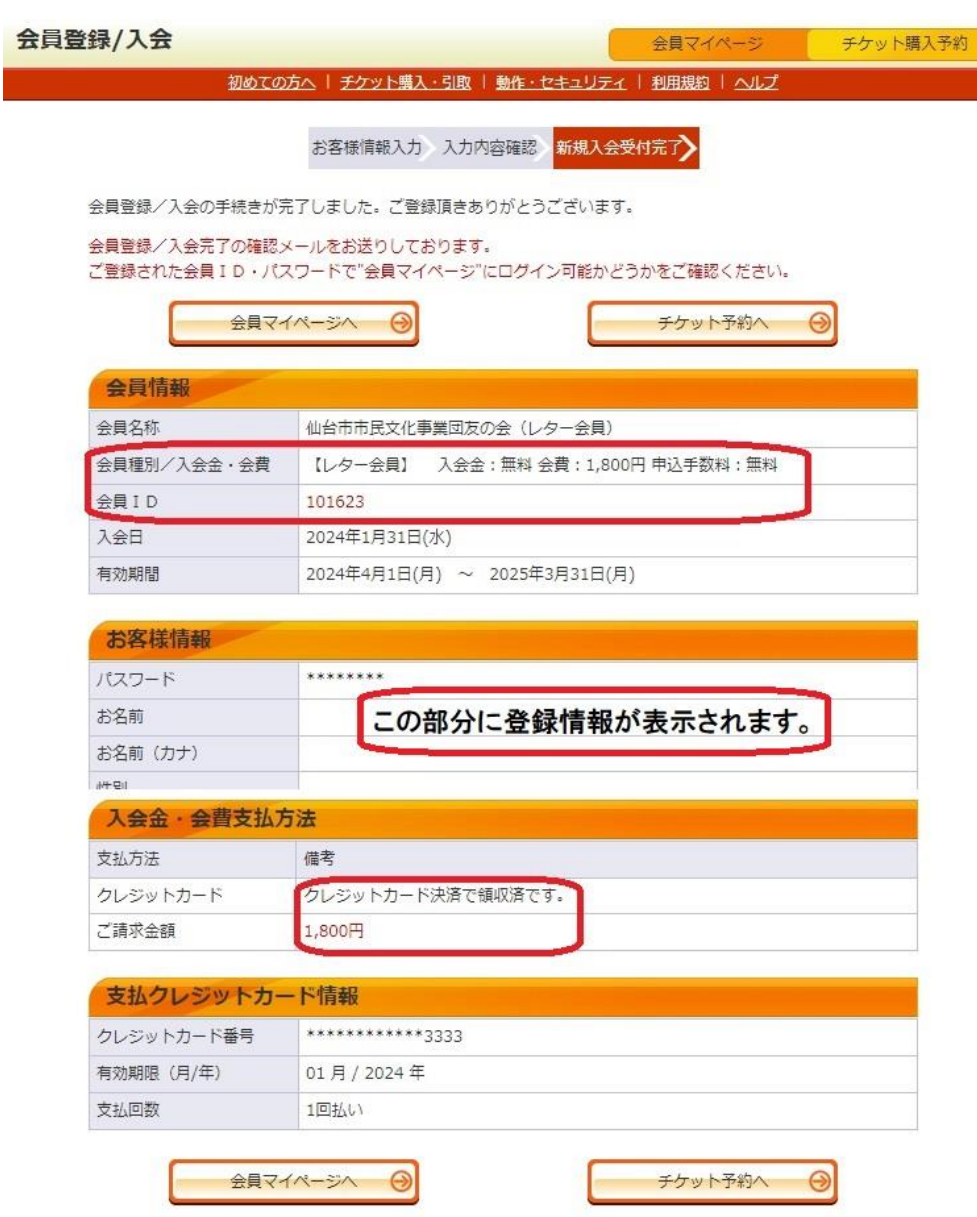

5-3. セブンイレブンでお支払の場合

- ・「会員登録/入会申し込みの受付が完了しました」のページが表示されま す。支払期限と「払込票番号」を確認し、期日までにセブンイレブンの 店頭にてお支払いください。(現金、クレジットカード、電子マネー等)
- ・会費のほか、決済手数料165円が別途必要です。(レジで手数料を含めた 合計金額が請求されます)

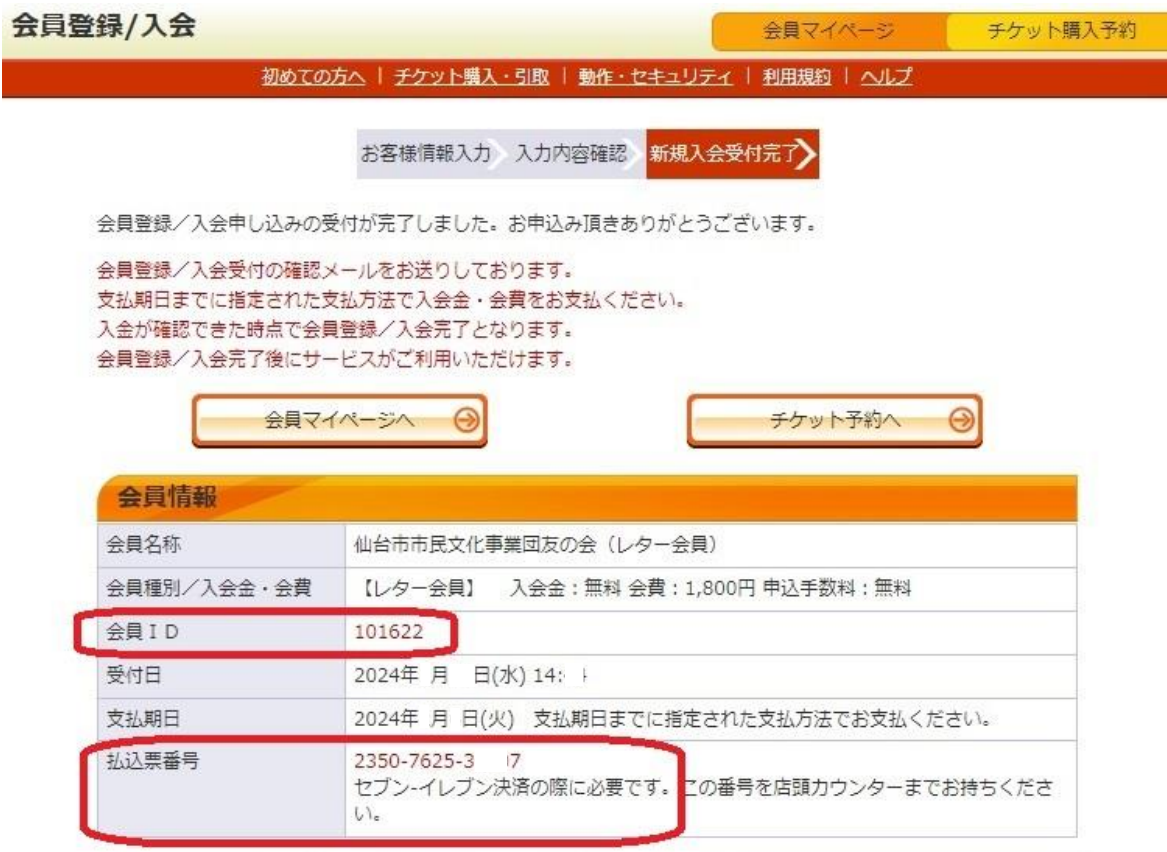

## 6.手続き完了

- ・決済が完了した時点で入会手続きが完了します。
- ・「会員ID」はログインの際に必要ですので、大切に保管してください。
- ・レター会員の方には、後日会員証を郵送いたします。